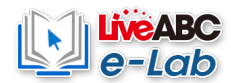

## LiveABC e-Lab User Manual

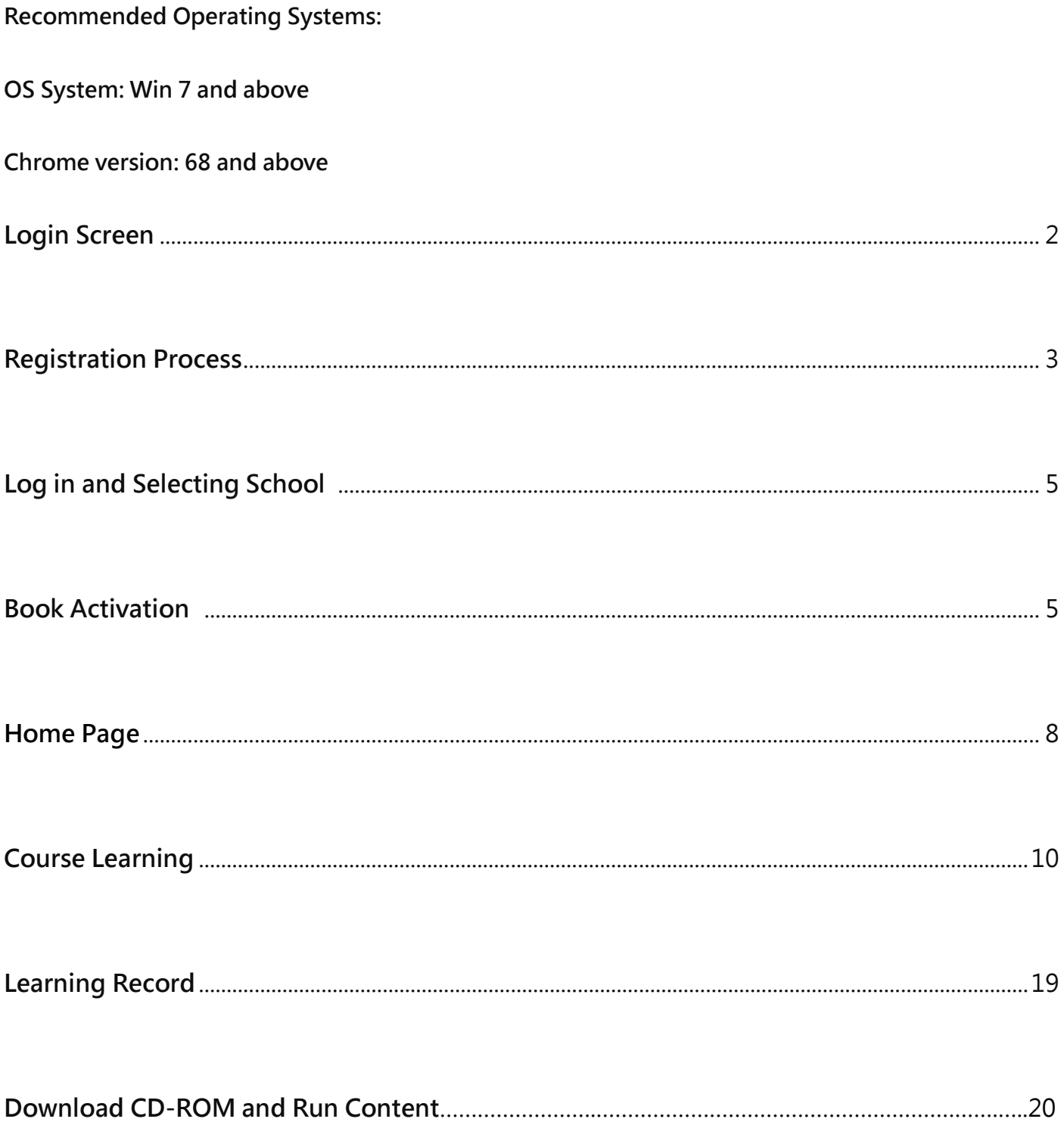

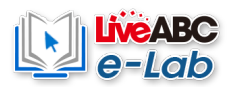

## <span id="page-1-0"></span>**【Login Screen】**

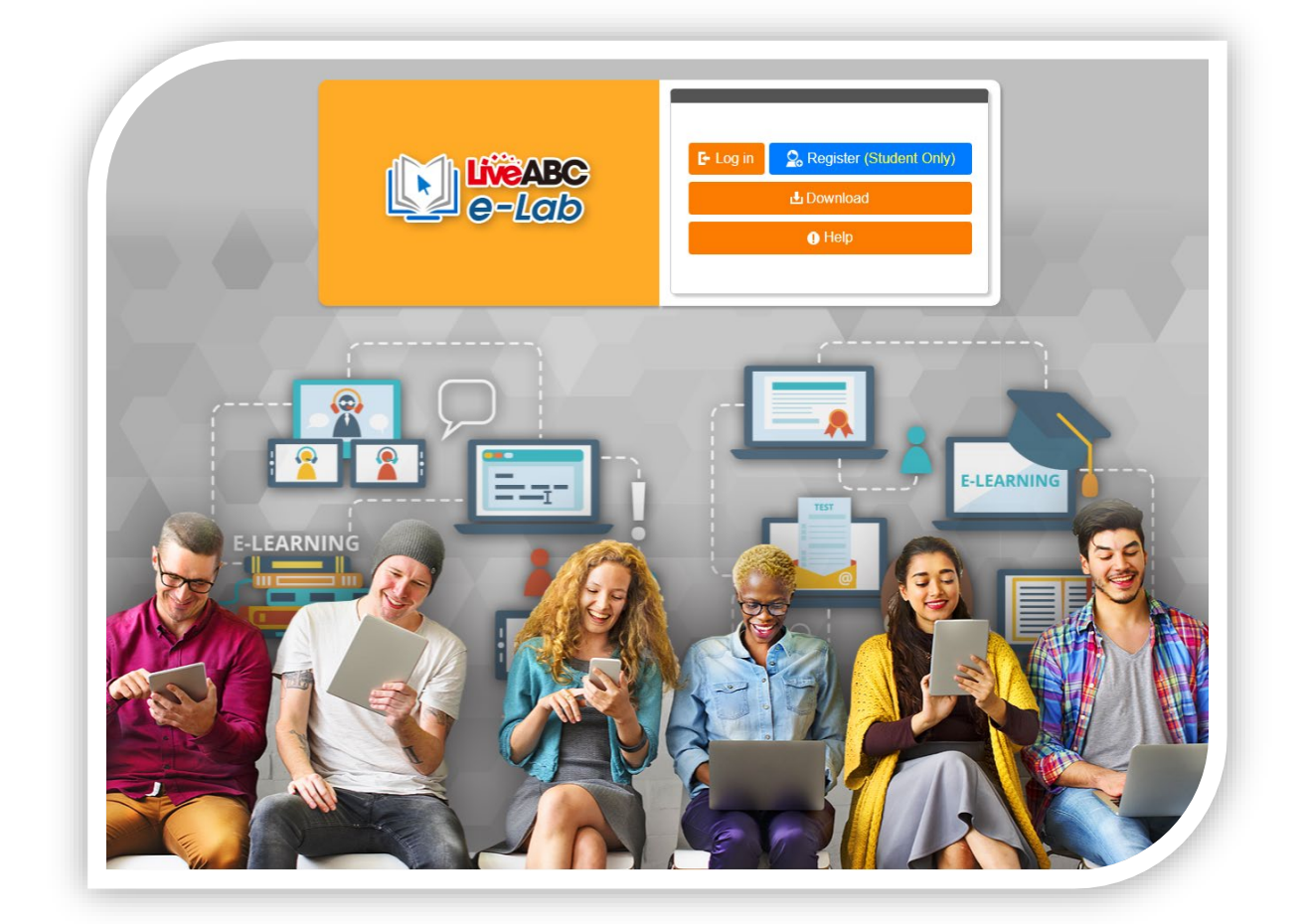

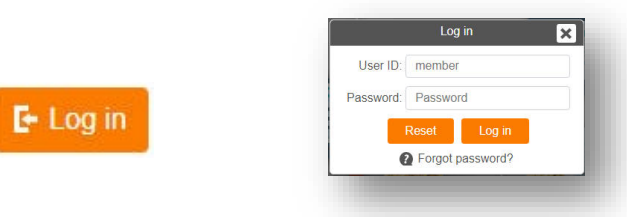

**UserID:** Same email used during registration

**Password**: Enter the password you filled in at the time of registration

After completing the data entry, click to enter the use。

**Registration (only students need to register):** Click to enter the registration O<sub>o</sub> Register (Student Only) page.

Γx

Download

Learning Resources

Card No.

**Enter the Card No. And Key code found at the back of the student book to download related interactive learning content**

**O** Help

**L** Download

**Click to see the manual**

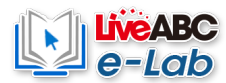

## <span id="page-2-0"></span>**【Registration Process】**

**Step 1** Click on **Register**。

C<sub>o</sub> Register (Student Only)

**Step 2** User ID: Please use a **valid E-mail** email address to register.

Display Name: Enter the name to display on the site.

Password: Enter password

Confirm Password: Enter your password again

Click on **Sign up** after completing the registration data entry.

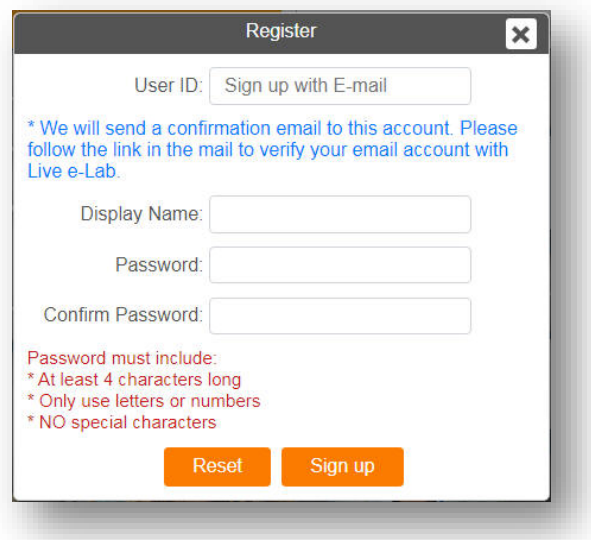

**Step 3**

The website will send a confirmation email to the registered email address,

which will be accompanied by an authentication code and a reply link.

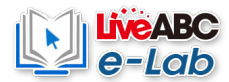

1. After entering the authentication code in the text box, click Submit, Or click

the reply link in the letter to complete the certification.

Note: If you have not received the confirmation email, please check the junk mail folder. Some EMAIL mailboxes will misjudge the mail as spam because of special settings or letter capacity restrictions. •

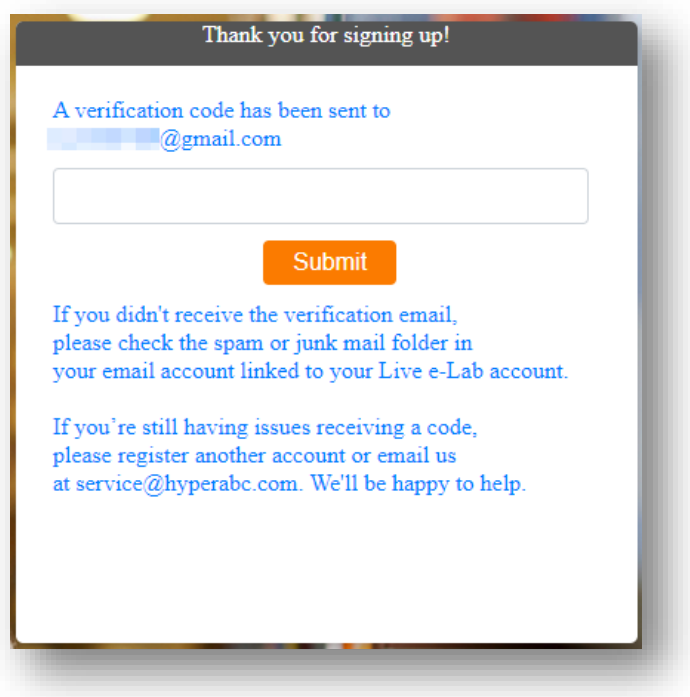

After the registration is successful, the website will pop up a message

**Step 4**

congratulating you to become a member of LiveABC e-Lab.

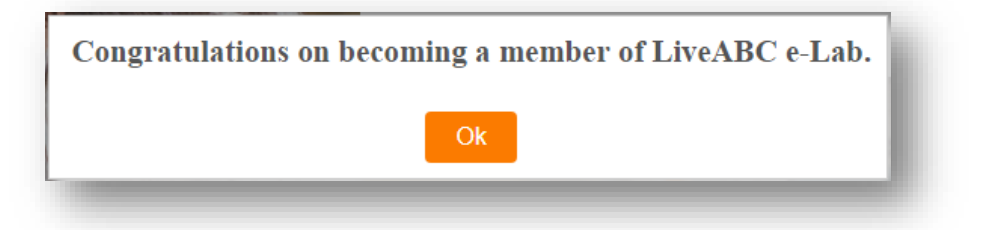

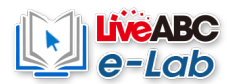

## <span id="page-4-0"></span>**【Log in and Selecting School】**

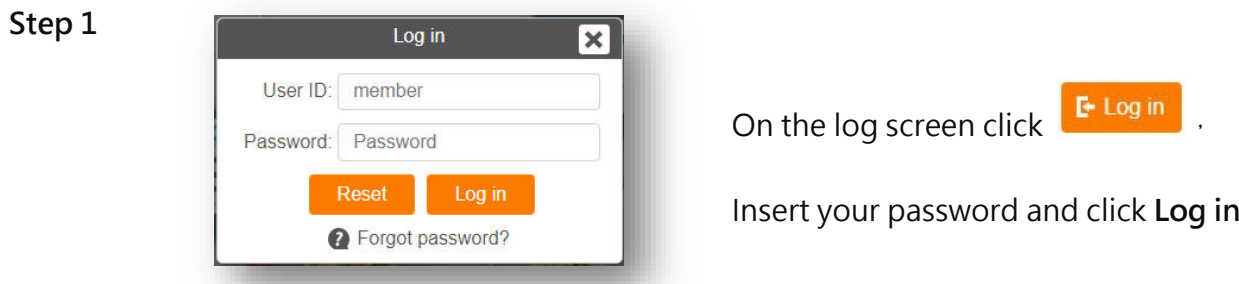

**Step 2** When you log in **for the first time,** you will need to select a school and enter the school

code.

Note: If you do not have a school name or code, please contact your organization

manager or write to service@hyperabc.com.

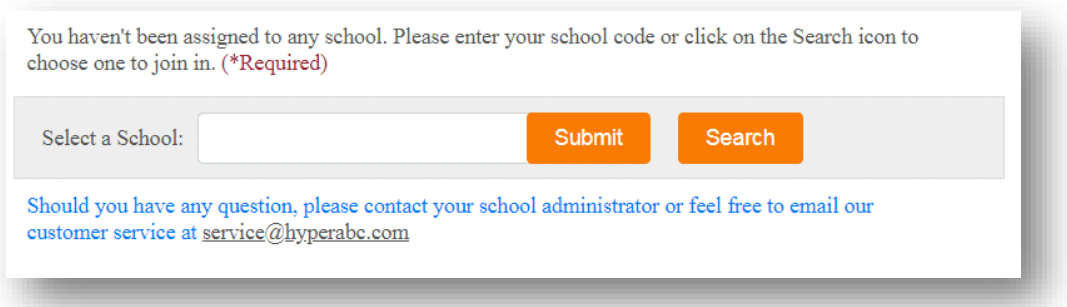

Or click Search to select and select a school in the list.

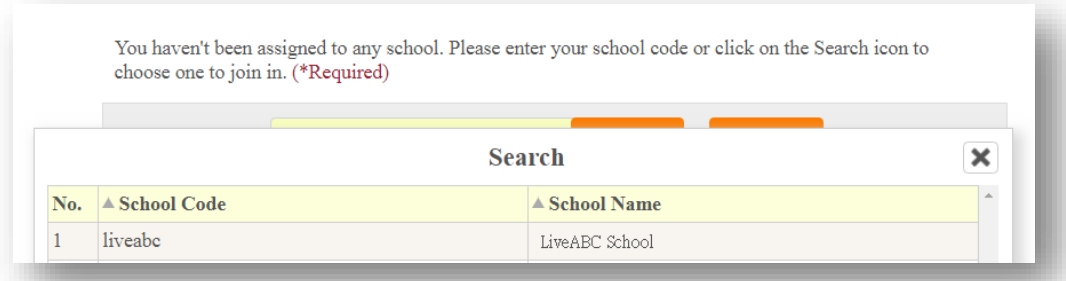

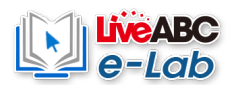

## **Step 3** Once the school has been selected, click Submit. •

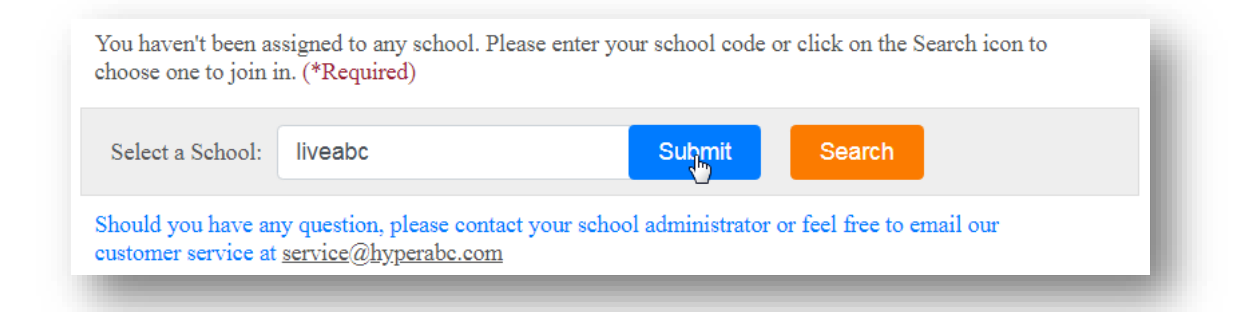

## **Step 4**

Note: If the message "The Card No. was activated." appears, this serial number has been enabled, please contact customer service@hyperabc.com **.**

You haven't activated any Live e-Lab textbooks. Please click on the 'Book Activation' button, and enter the Card No. and key to start the courses.

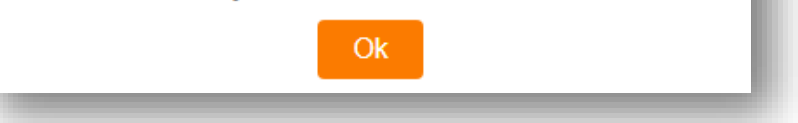

**Step 5** Click on「Book Activation」

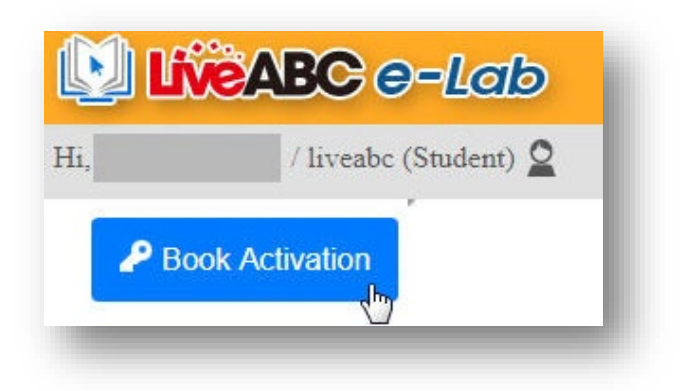

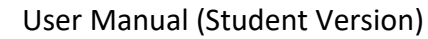

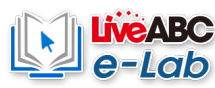

**Step 6** After entering the Card No. and Key code printed in the textbook, click on the Activate button

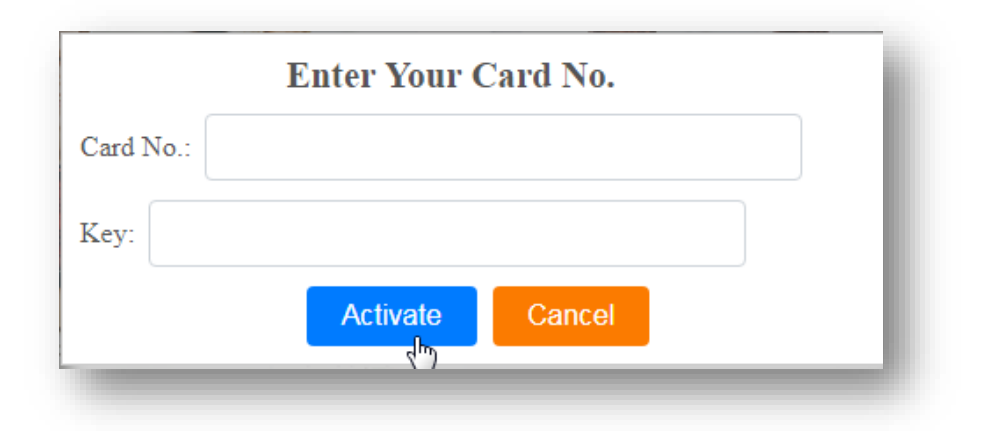

**Step 7** After the serial number is successfully activated, the system will show the message.

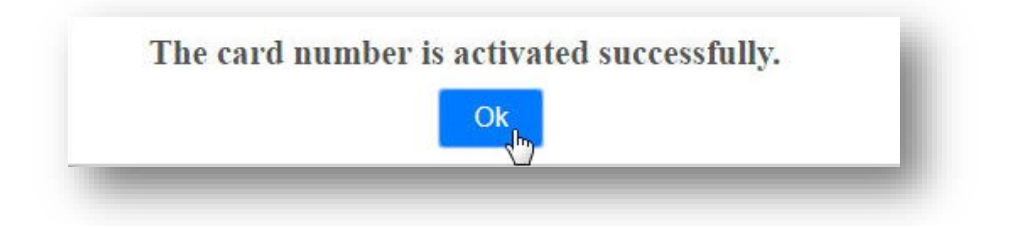

Note: If the message "The Card No. was activated." appears, this serial number has

been enabled, please contact customer service@hyperabc.com **.**

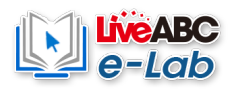

## <span id="page-7-0"></span>**【Home Page】**

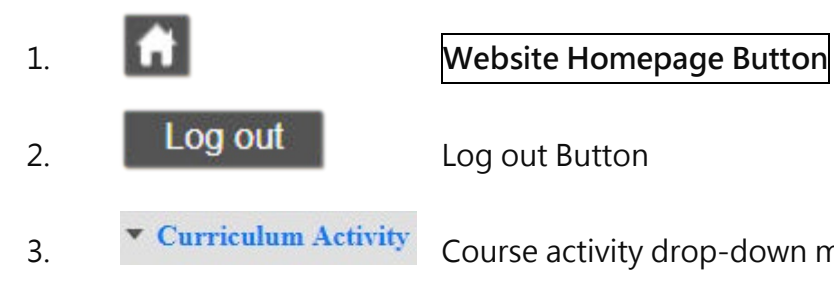

<sup>3</sup> Curriculum Activity Course activity drop-down menu: Click to link to the function page.

1. **Book Activation/Book Select**: Activating serial number / selecting books

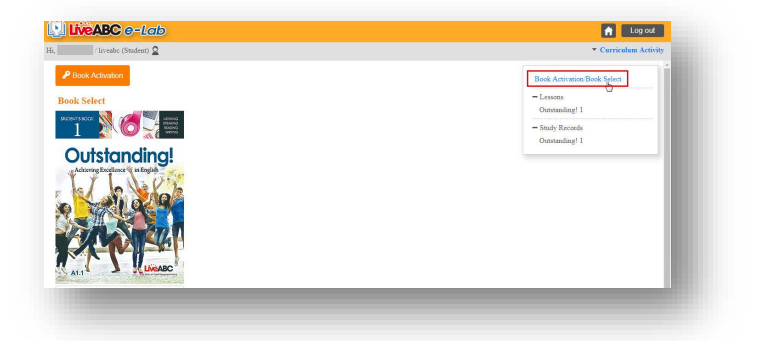

2. Lessons : Click to open the course study list

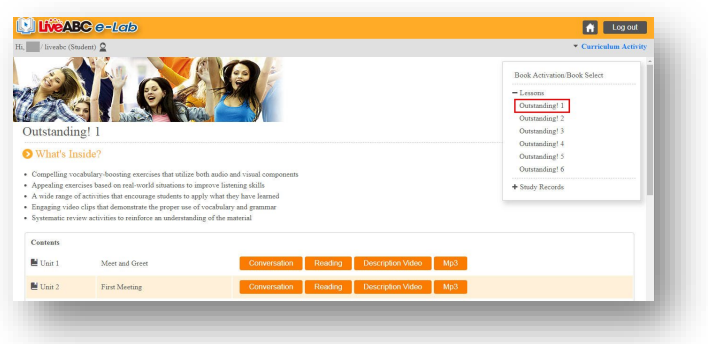

## 3. **Study Records**

<span id="page-7-1"></span>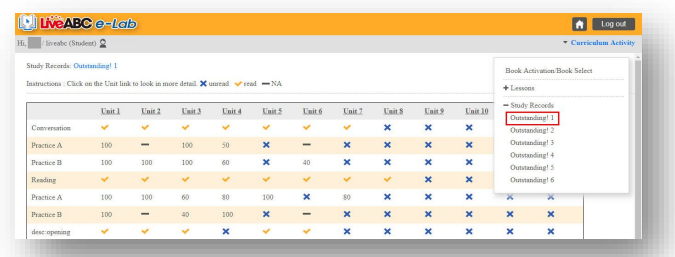

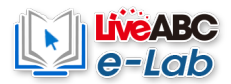

## **【Course Content】**

## **Step 1** Select the book series.

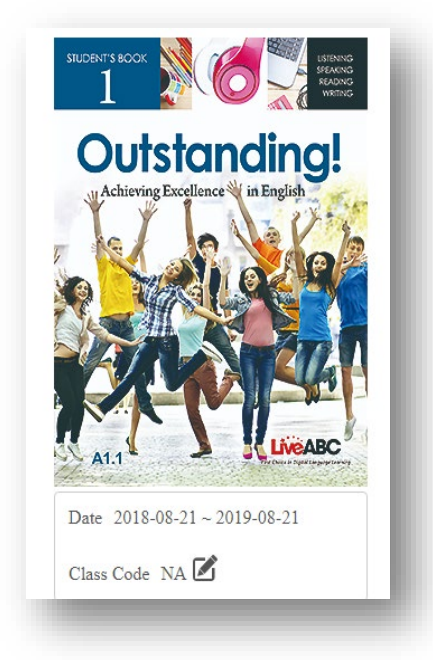

A variety of themes are available for students to learn (different sets of books also

**Step 2** have different themes) such as: Conversation、Reading, Description Video **(Only** 

## **Outstanding!)**, Mp3.

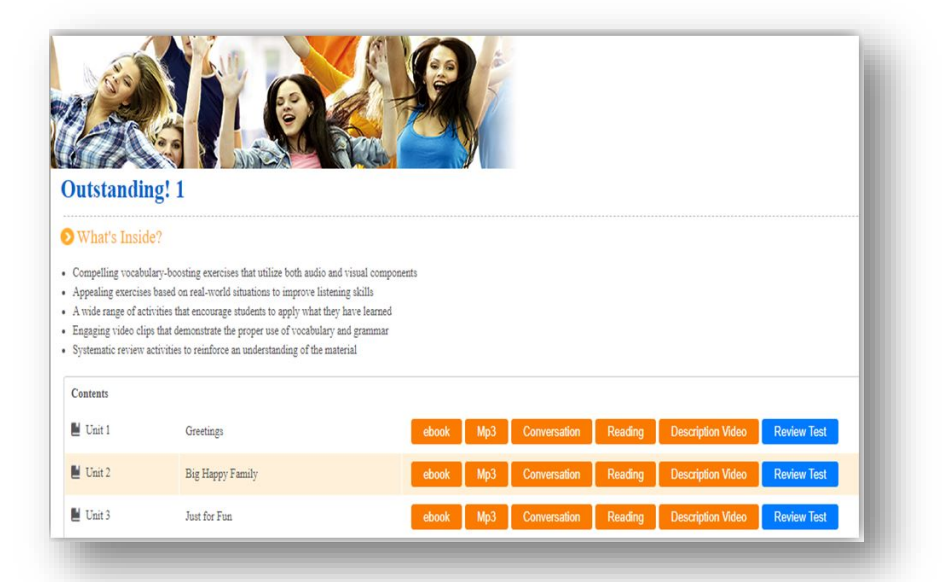

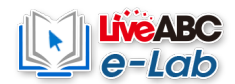

## **1. Conversation**

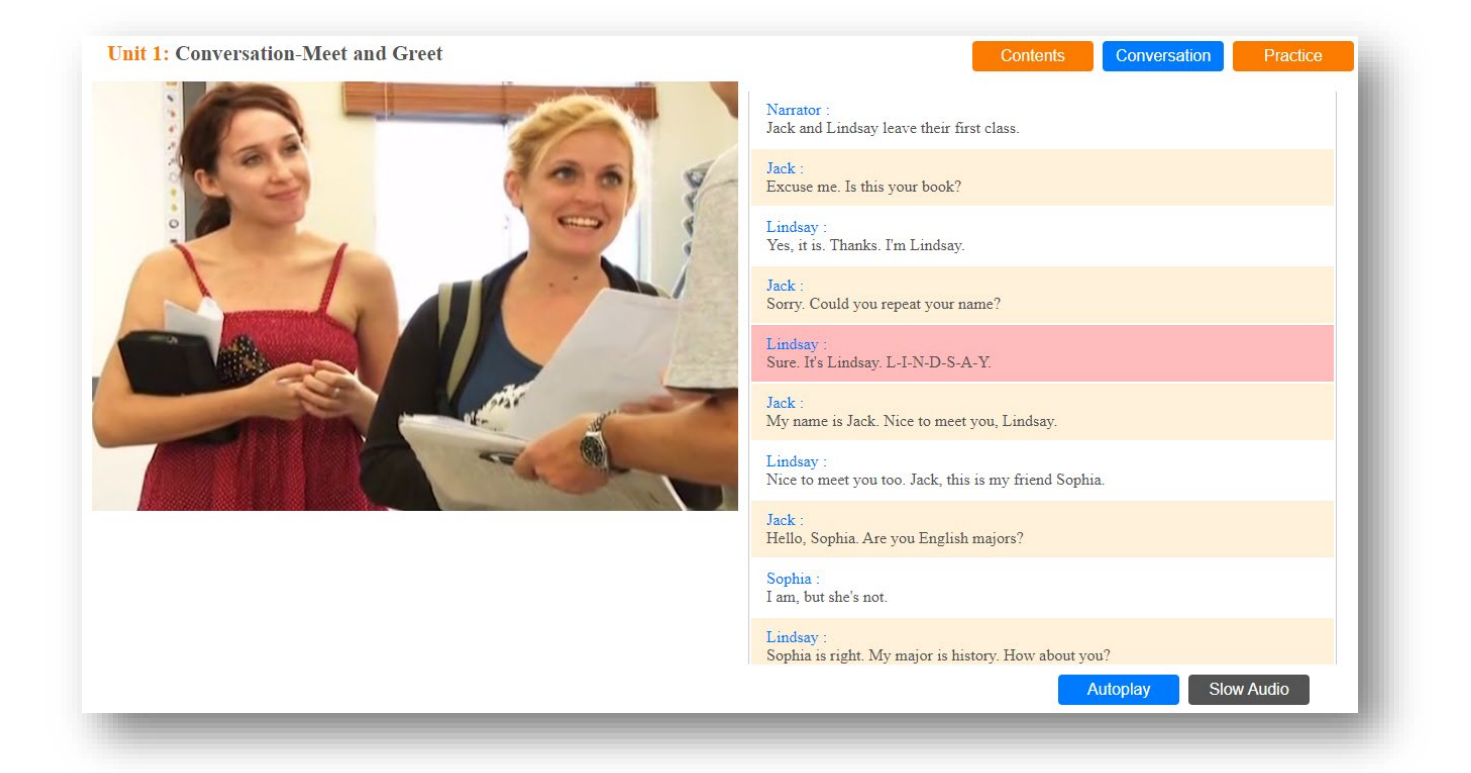

The sound will automatically read from the beginning (or from the click) to the end. (If you want to listen to a single sentence, click on the sentence.)

**Slow Audio** 

**Autoplay** 

The learning content is played in a slower manner.

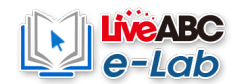

## **2. Reading**

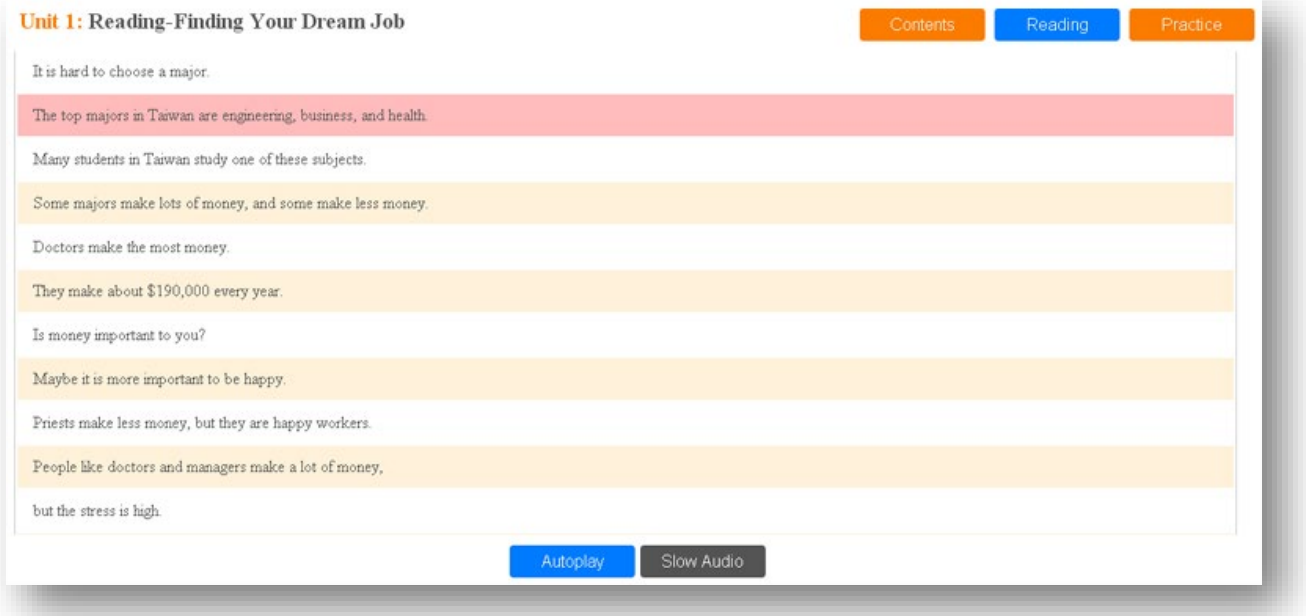

The sound will automatically read from the beginning (or from the click) to the end. (If you want to listen to a single sentence, click on the sentence.)

The learning content is played in a slower manner.

Autoplay

**Slow Audio** 

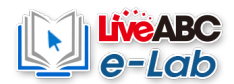

### **Practice**

Each unit of Conversation and Reading provides after-school exercises, and the number of questions and the number of questions is not fixed.

Question Type 1: Multiple Choice Questions. After reading the topic, click on the option to answer.

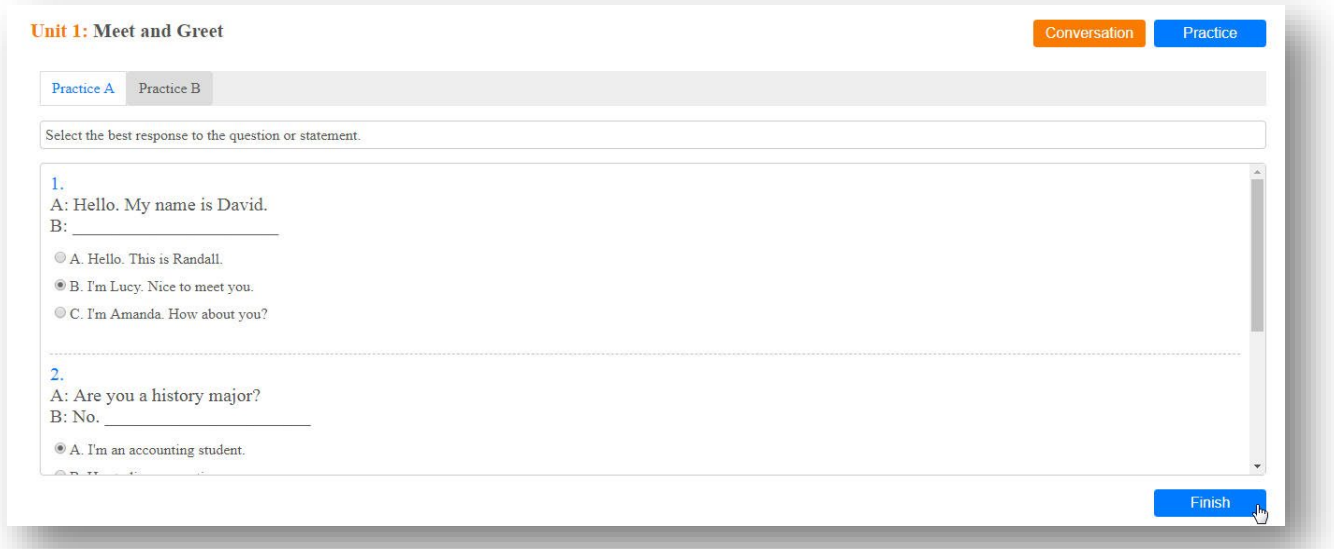

Finish

Click Finish when you are finished and the correct answer will be displayed.

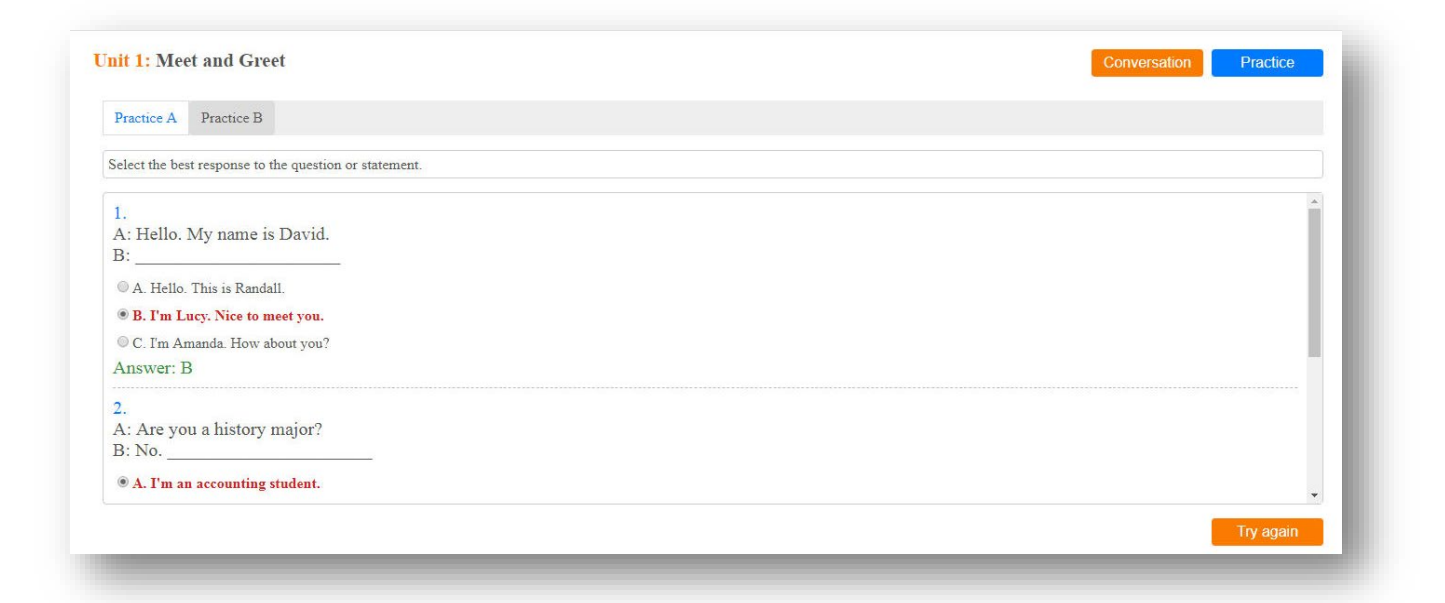

Try again

Try again: If you want to practice again, click Try again to re-answer.

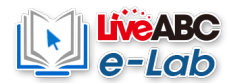

**Question 2: Listening multiple choice questions, After listening to the sound file, click on the** 

## **option**

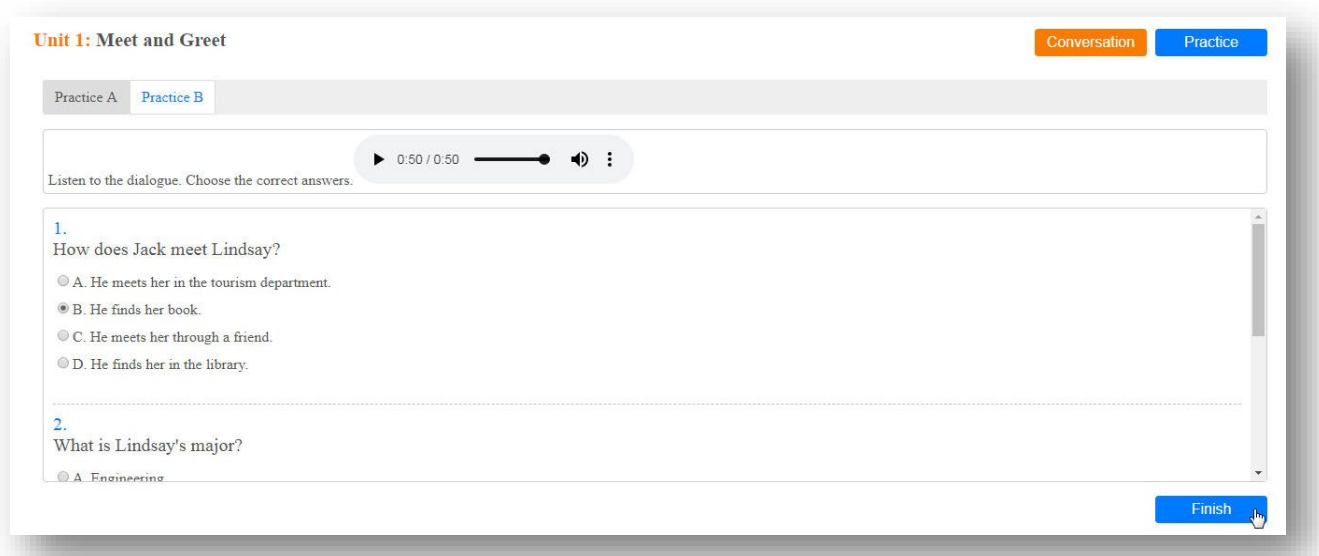

## **Sound file playback control column:**

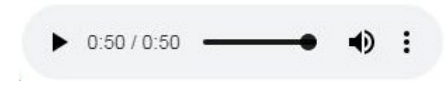

Click to play the sound file;  $\blacktriangleright$ 

Click to pause the sound file · II

Tap to mute or control the volume  $\cdot$   $\rightarrow$ 

Click Finish when you are finished and the correct answer will be

Finish

displayed.

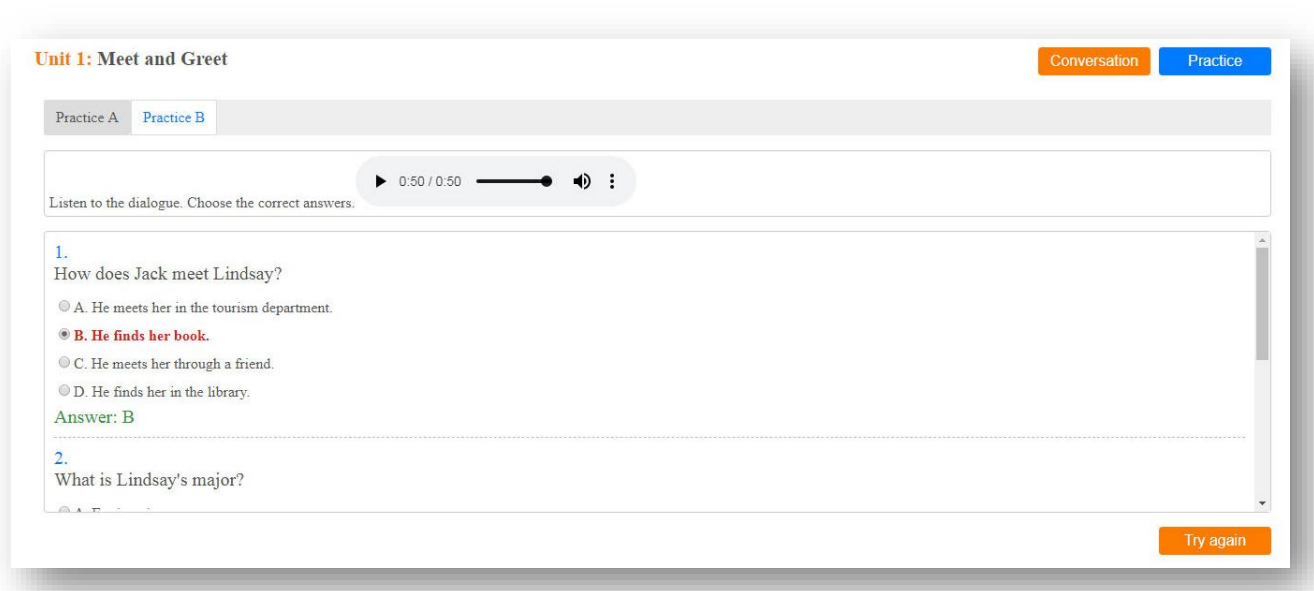

Try again

Try again: If you want to practice again, click Try again

If you make a mistake, a  $\triangle$  sign will appear besides the correct answer.

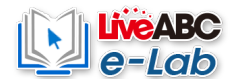

# **Question 3: Fill in the blank question Enter the answer directly in the field**

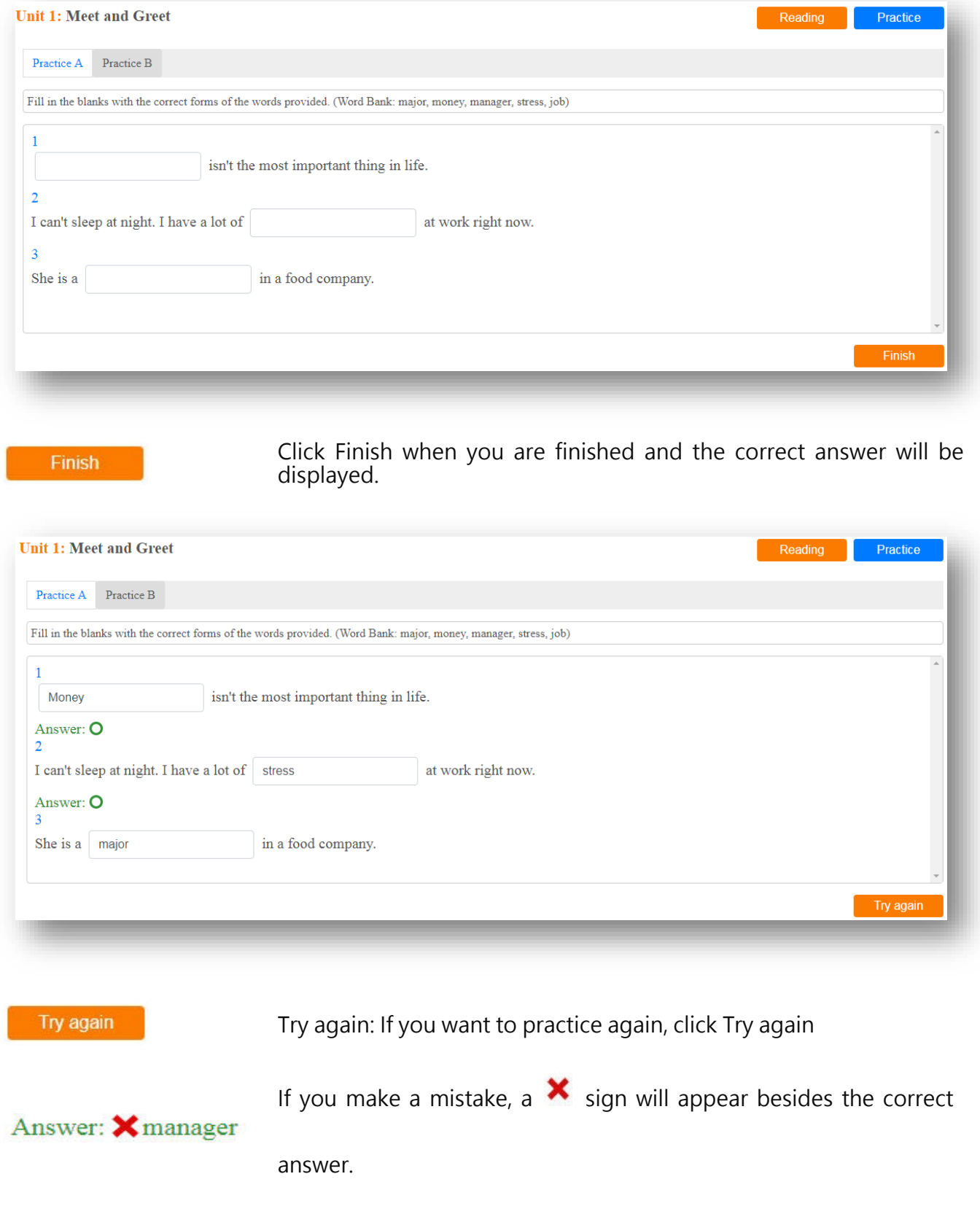

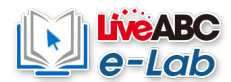

## **Question 4: drop-down multiple-choice questions**

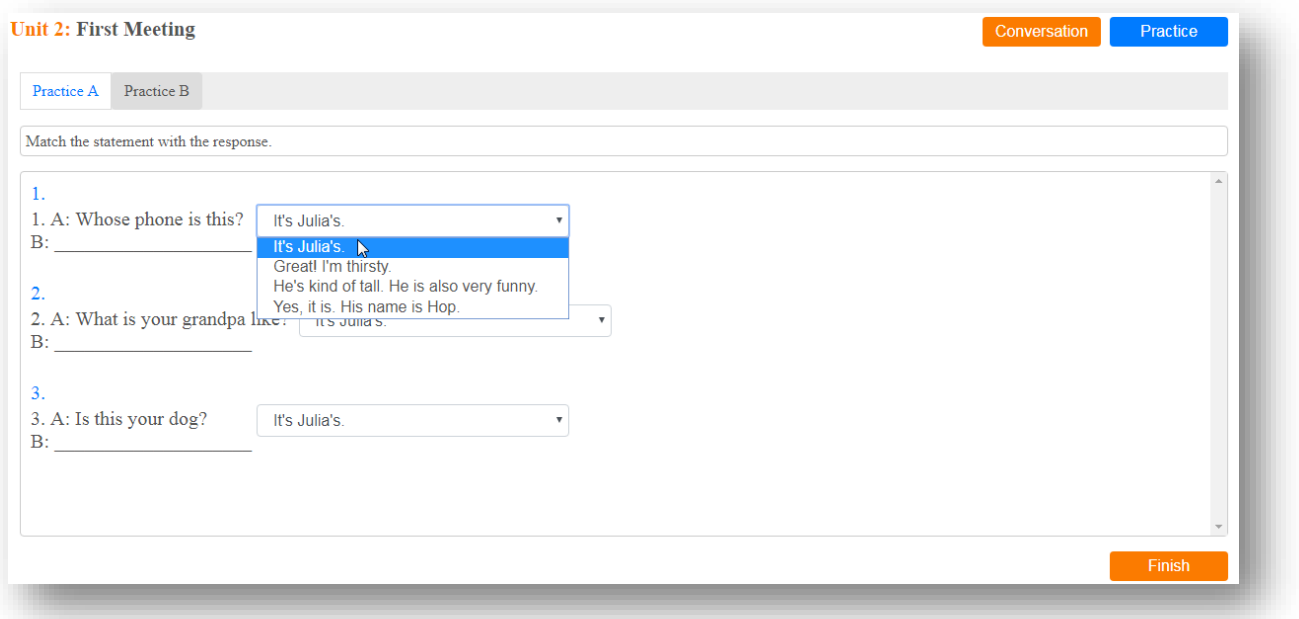

Finish

**Click Finish when you are finished and the correct answer will be displayed.**

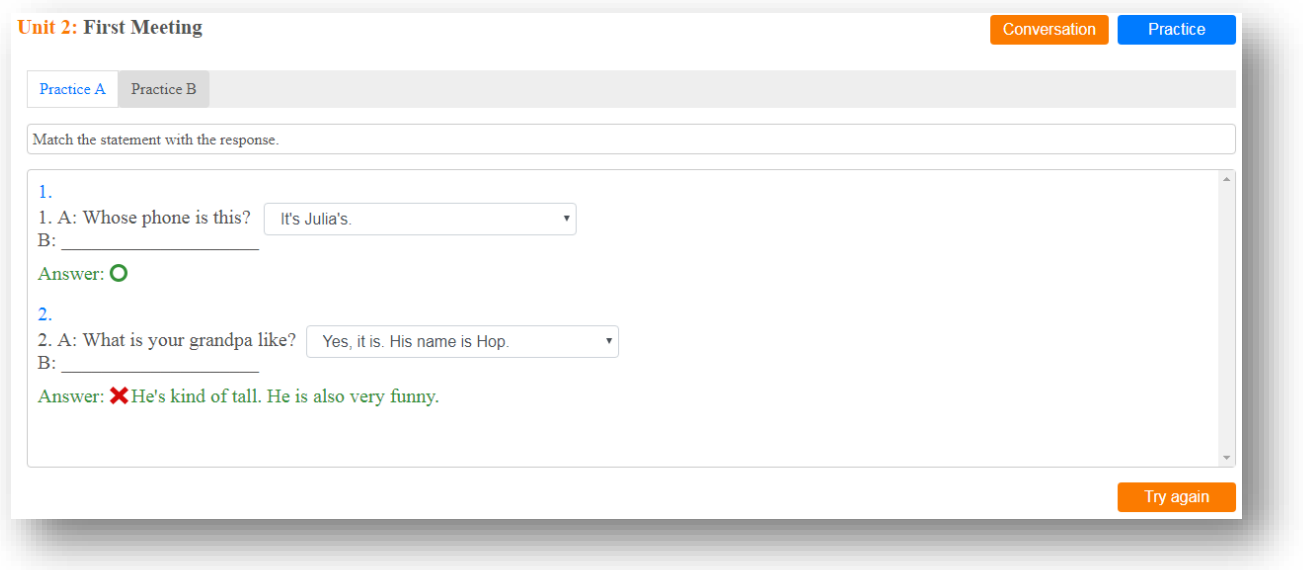

Try again

Try again: If you want to practice again, click Try again

If you make a mistake, a  $\mathbf x$  sign will appear besides the correct answer. Answer: X It's Julia's.

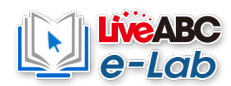

## **3. Description Video**

The course explanation film is divided into four parts: Opening、Dialogue、Reading、Grammar。

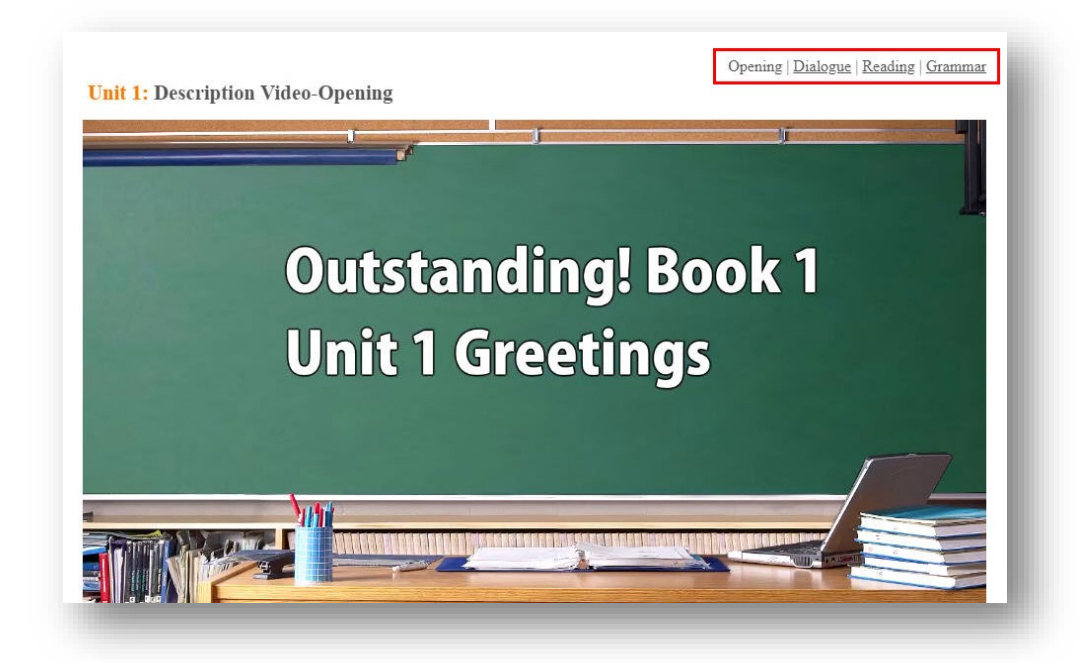

When the video is playing, you can click on the subtitle function in the lower right corner of the movie

to assist you.

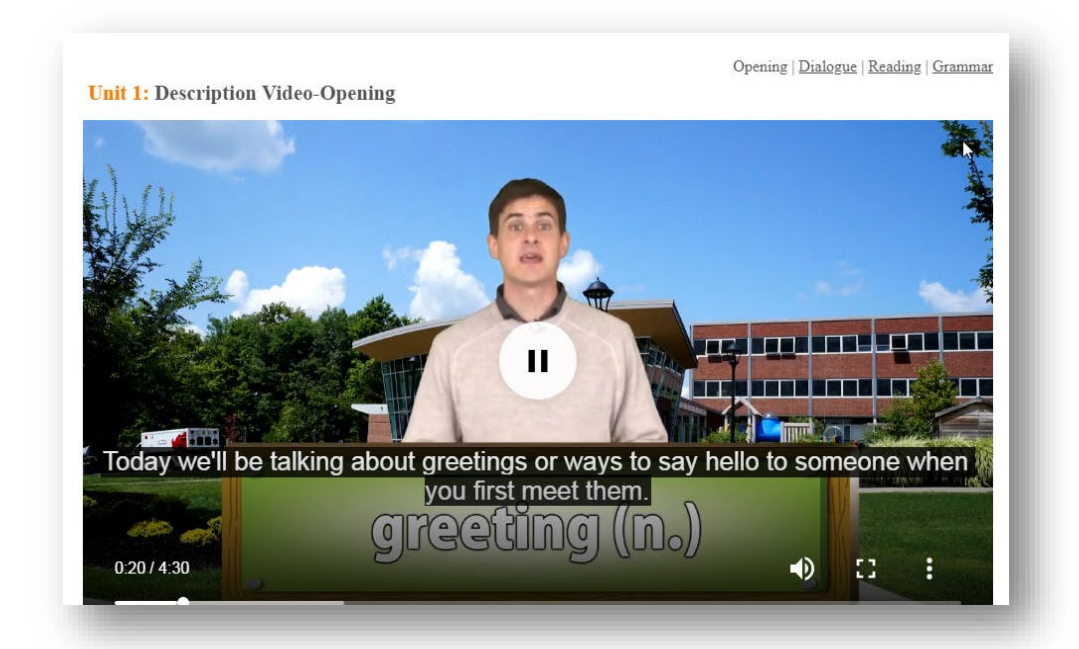

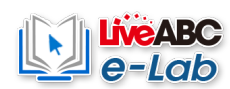

## **4. Mp3**

Each unit contains several audio files that can be used with textbooks. Select the track you want to

listen to play the sound file.

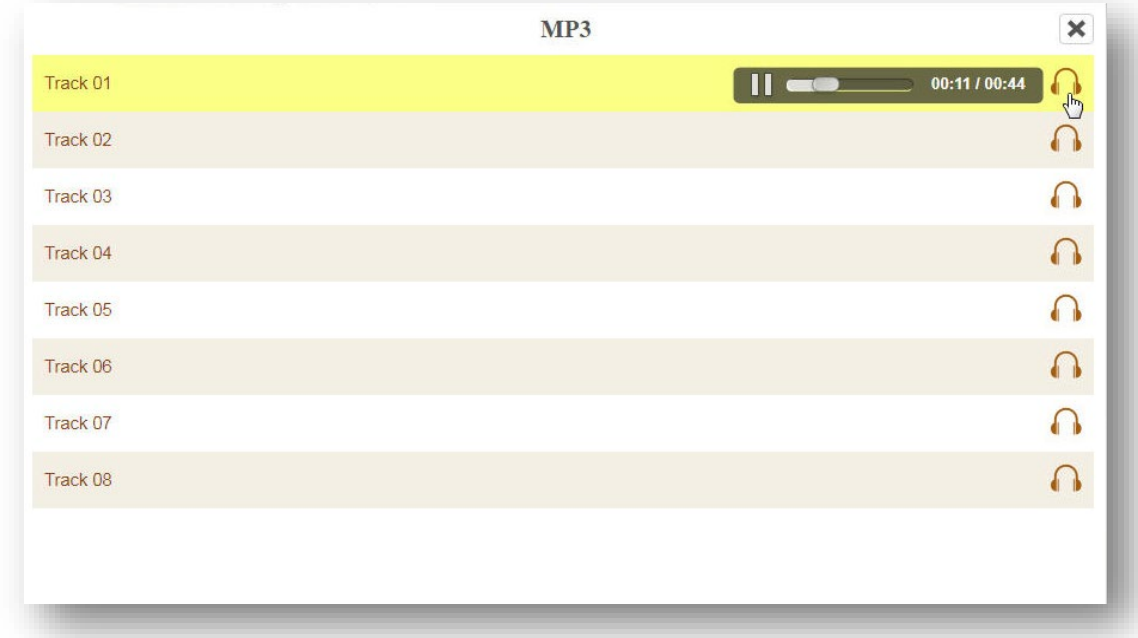

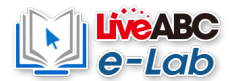

# <span id="page-18-0"></span>**【Study Records】**

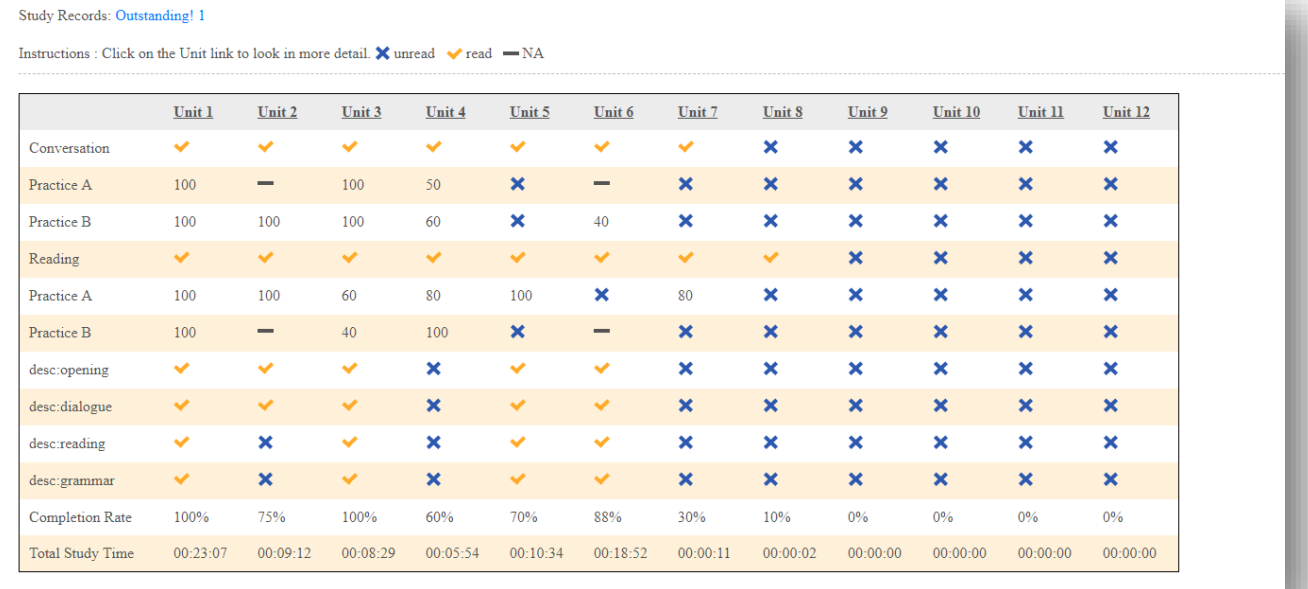

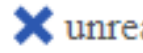

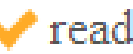

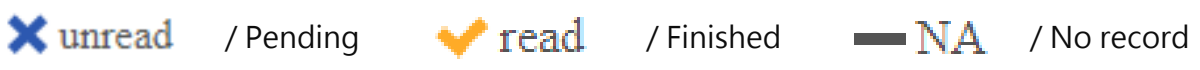

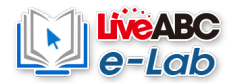

## **- Lesson Records**

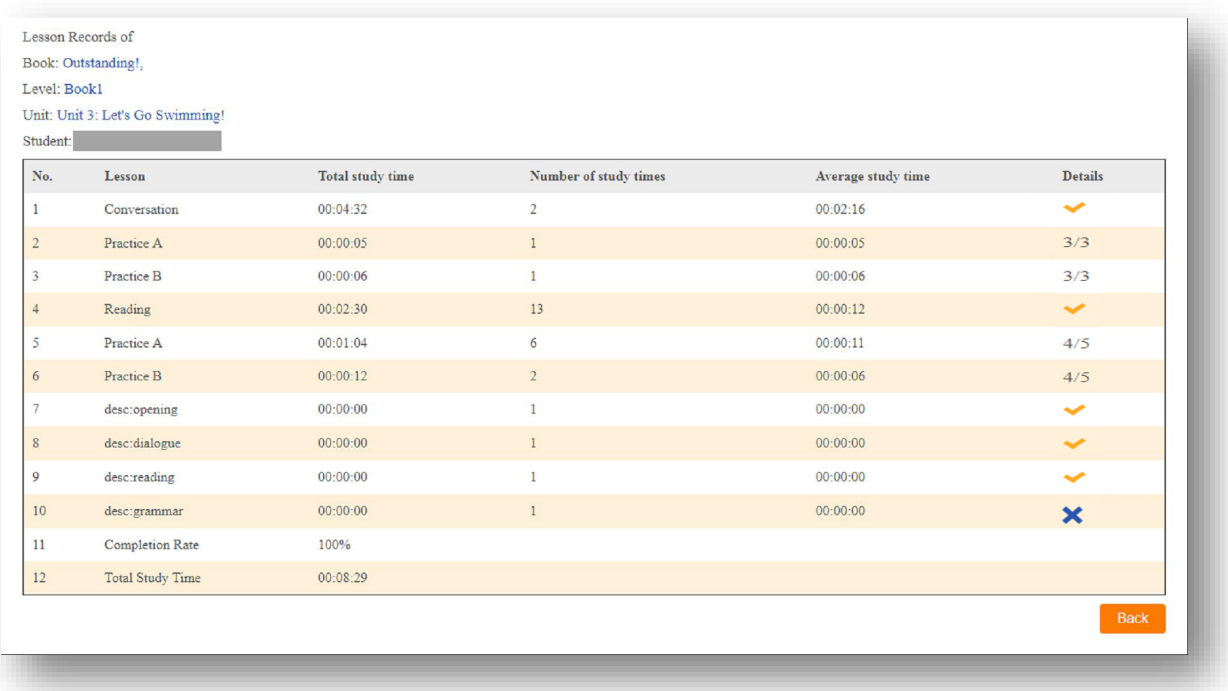

**Video: opening / dialogue / reading /grammar**

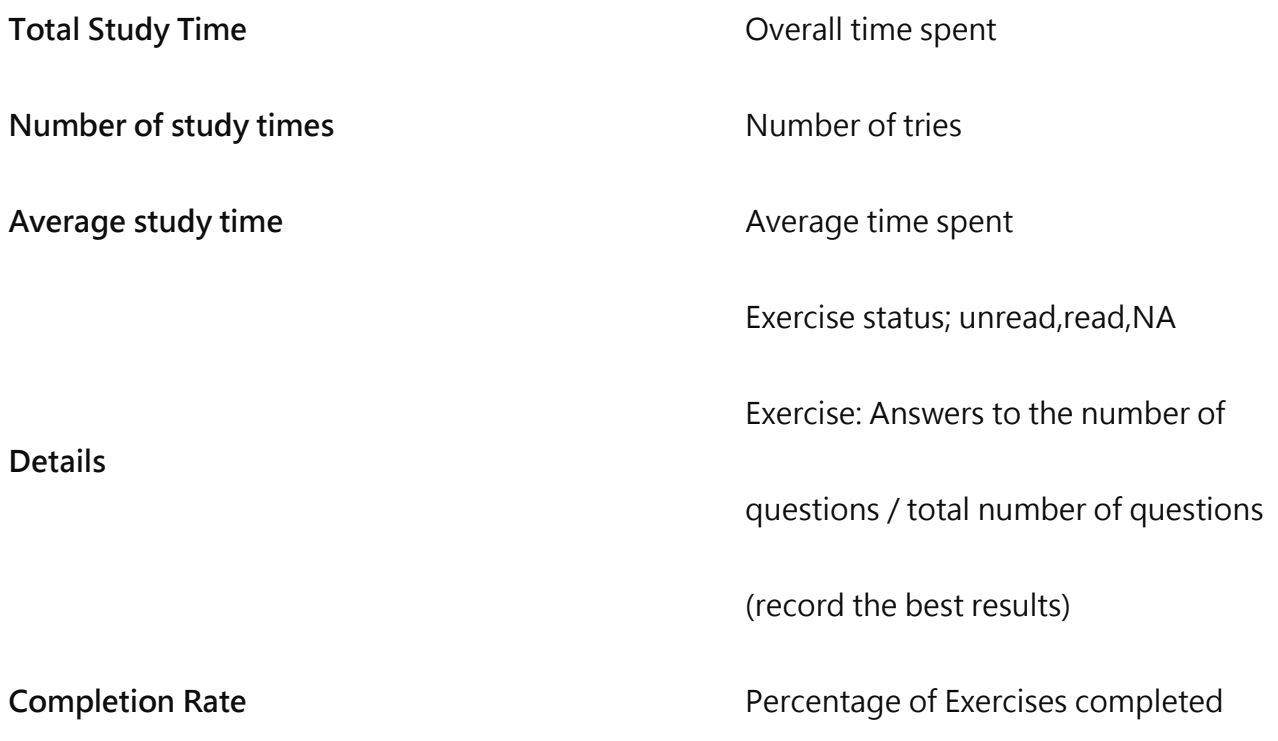

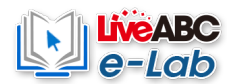

## **【Download】**

# **Please keep in mind this can only be done 3 times**

# **Step 1 Go to the homepage and click the download button**

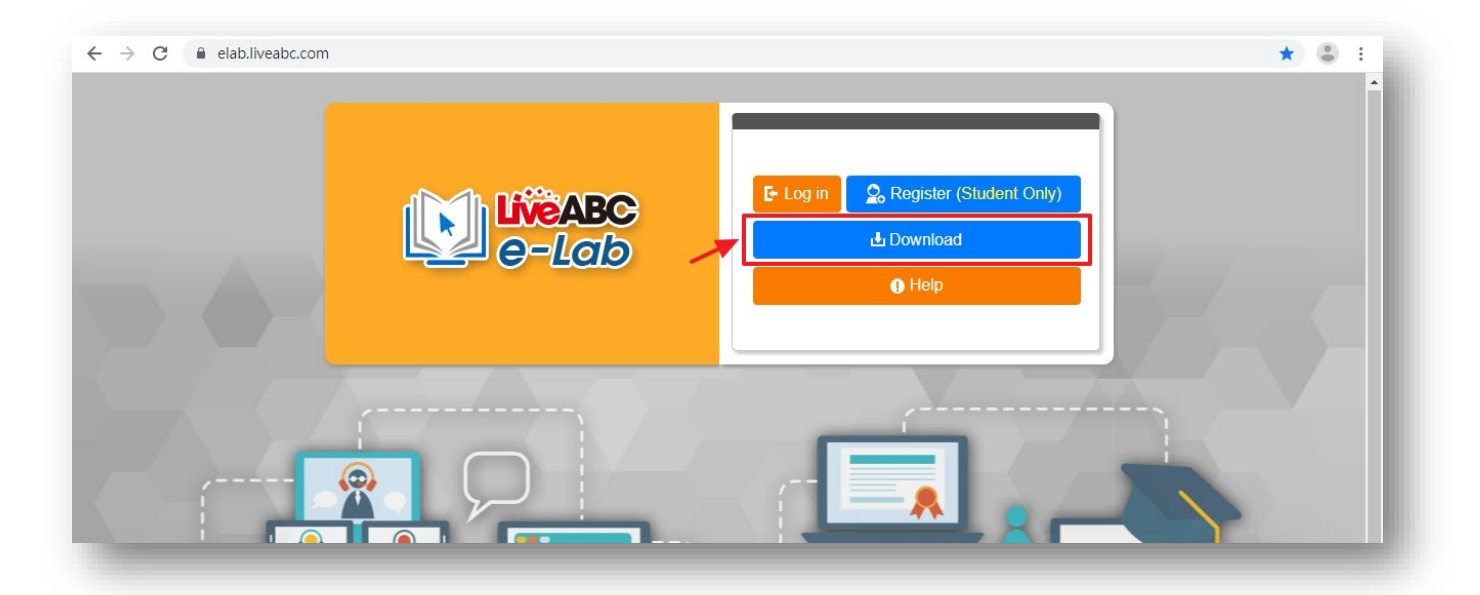

**Step 2 Insert your book's Card ID and Key and click OK**

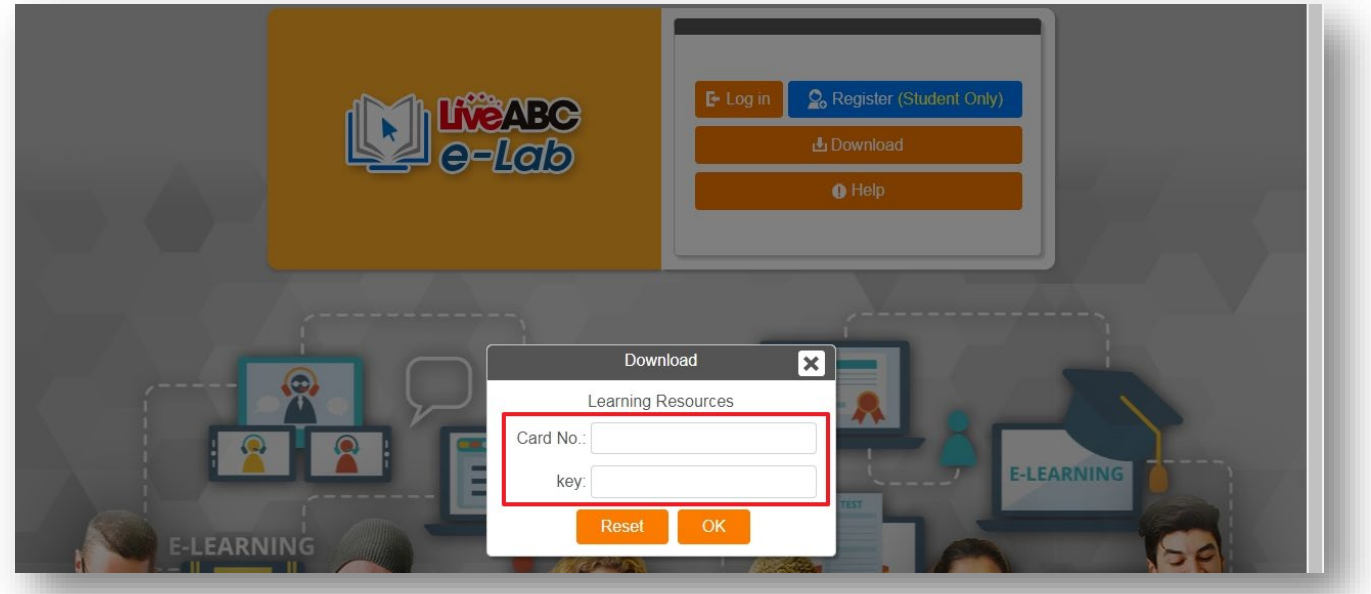

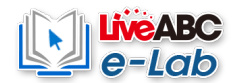

# Your download with start automatically.

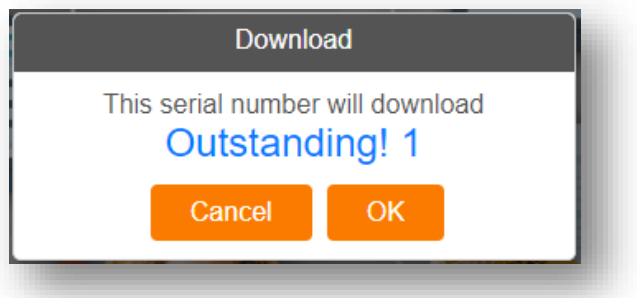

**Step 3** Go to your "download" folder to find the files.

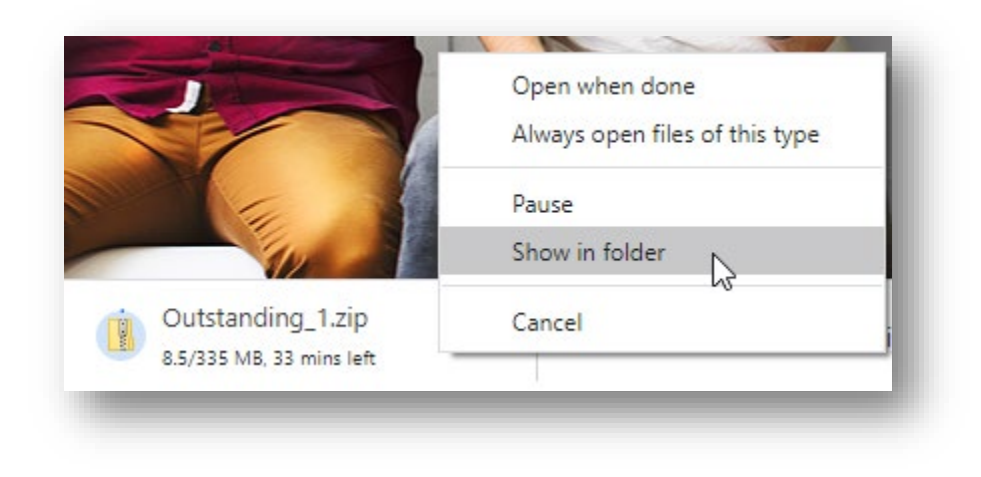

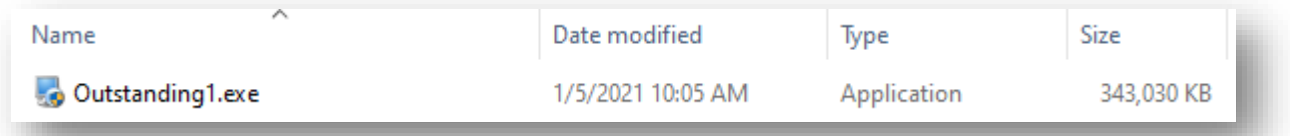

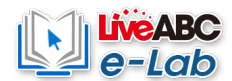

# **Step 4 Run the .exe file and click Next**

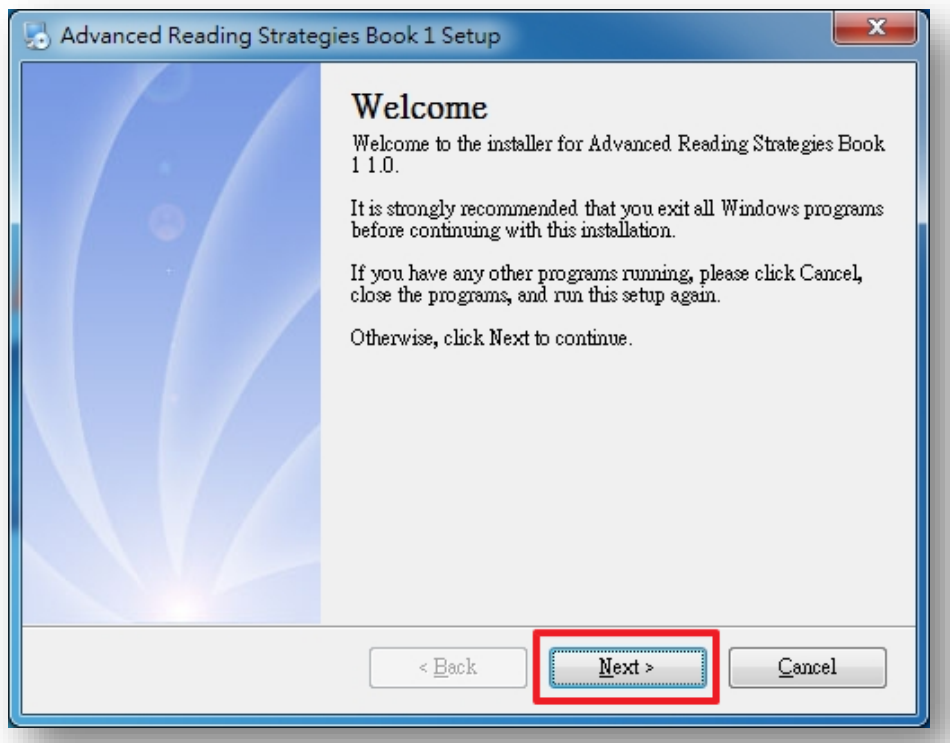

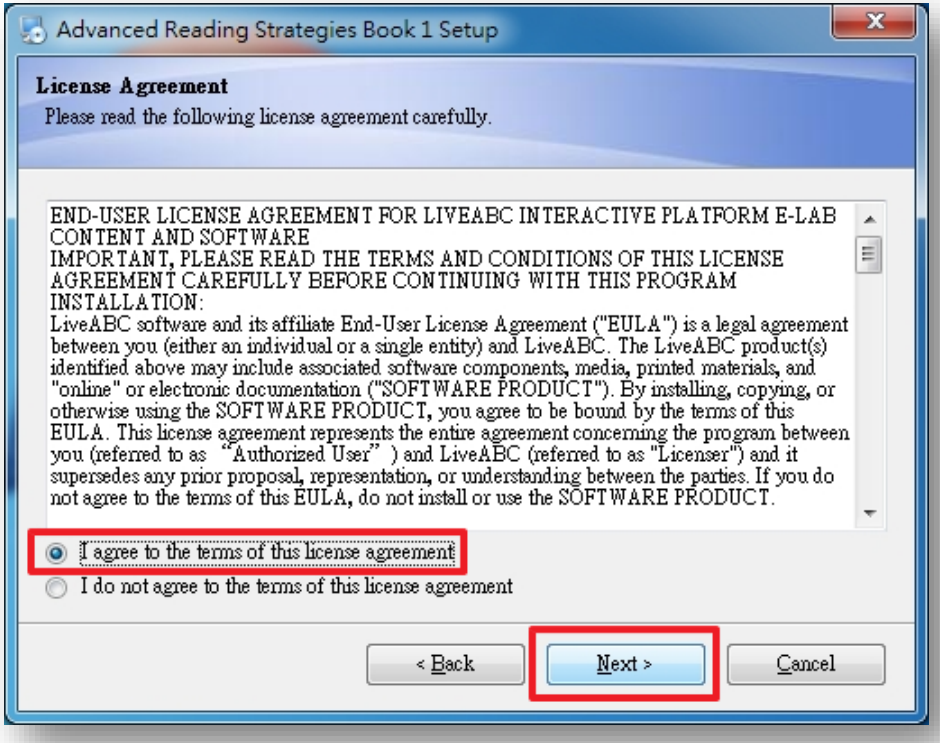

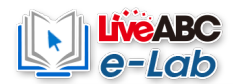

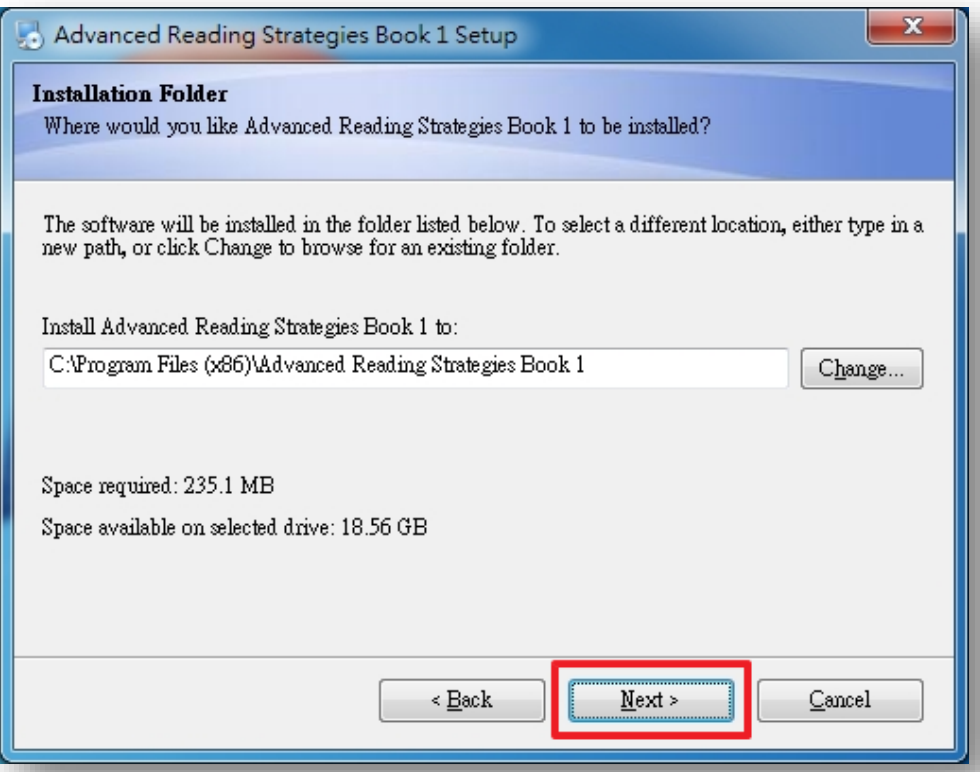

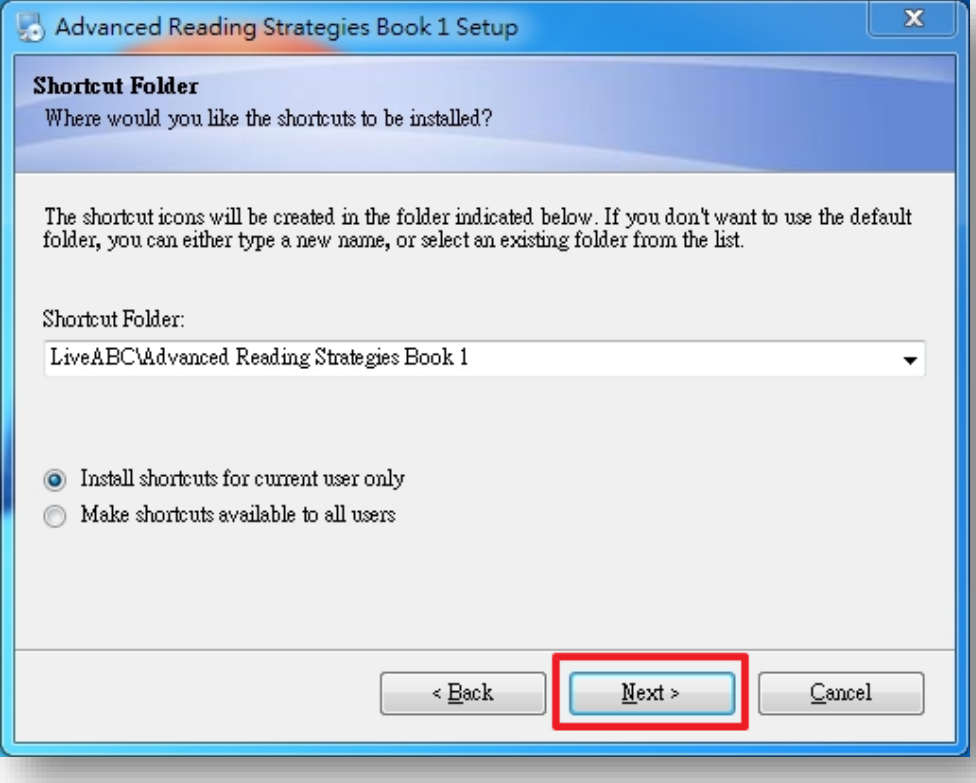

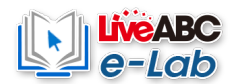

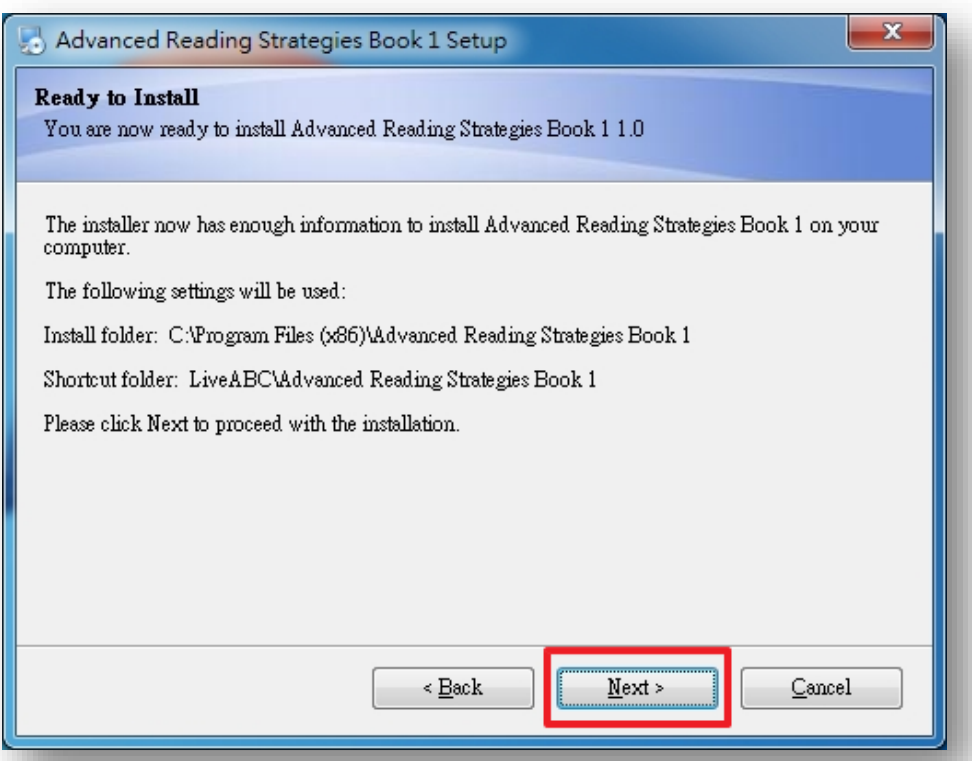

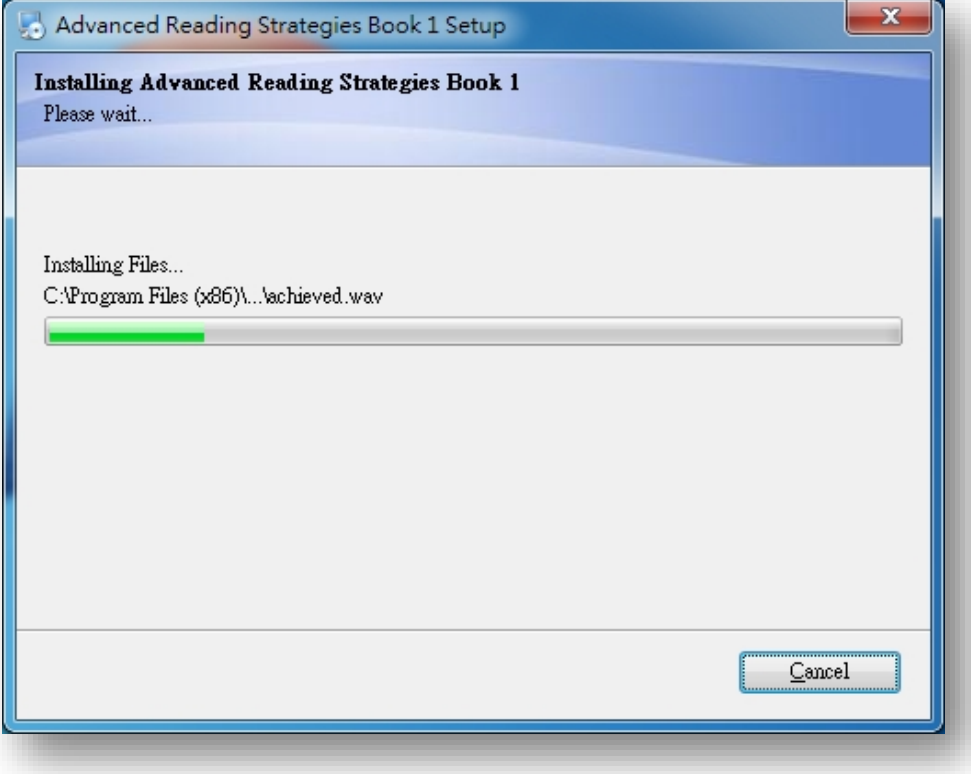

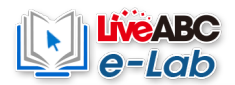

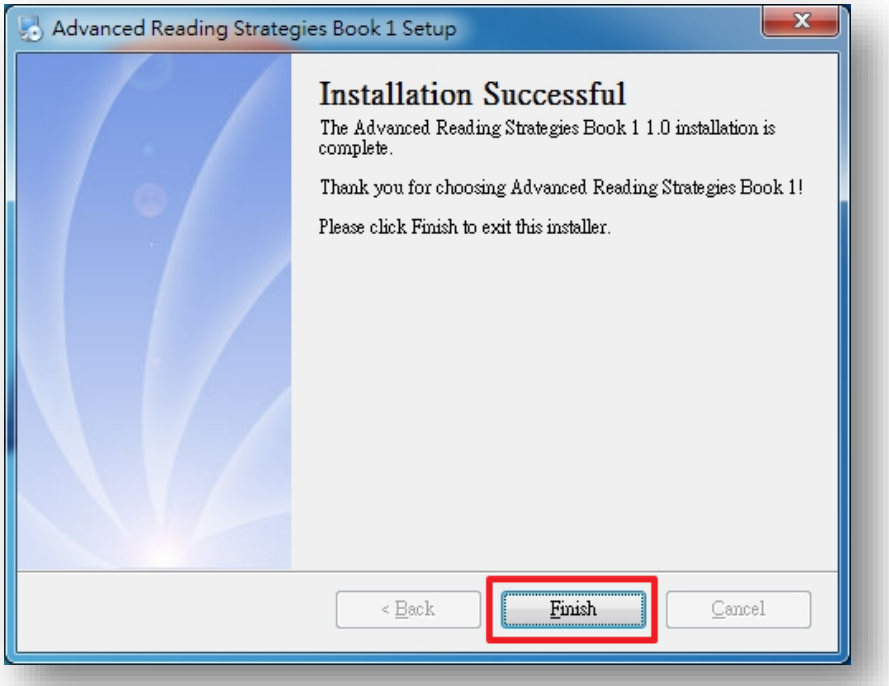

### **Step 5**

**After the installation is complete, the software will run automatically (as shown in the figure below), please re-enter the serial number and password provided on the sticker to complete the verification process (you only need to fill it in once, and then you can use the software directly without entering it again).**

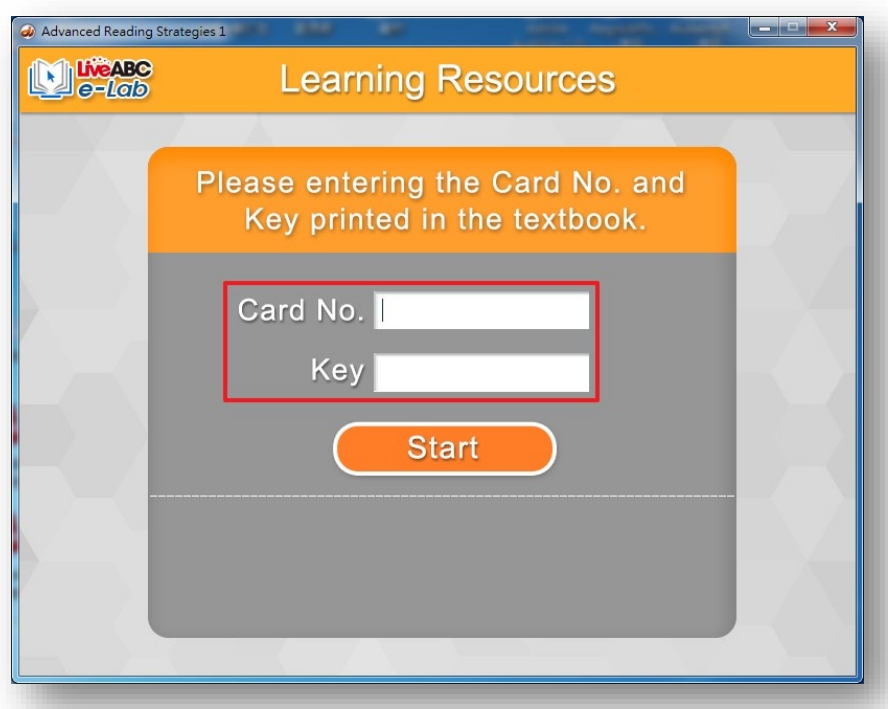

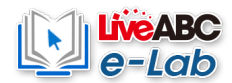

The serial number is verified and a confirmation message will pop up

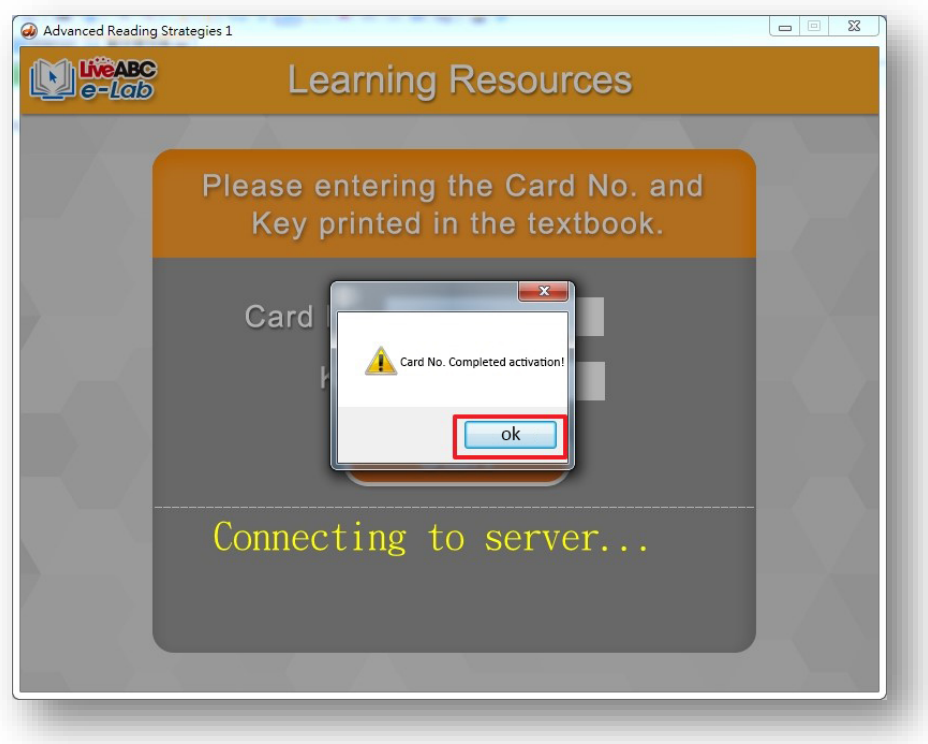

# Run the program

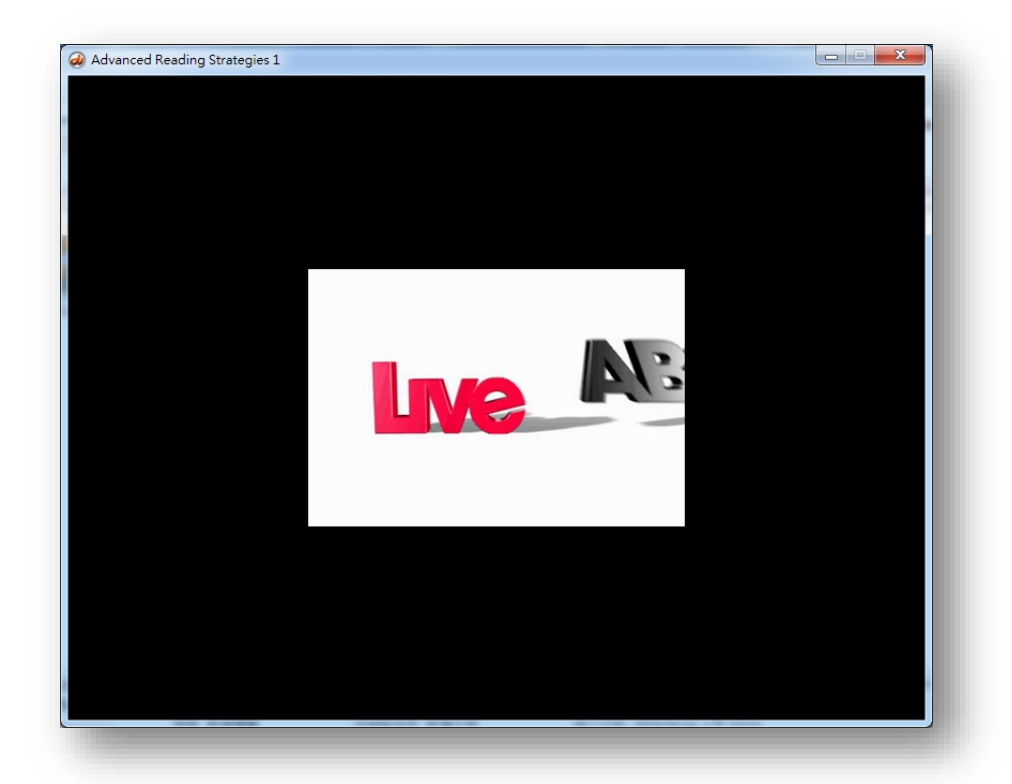

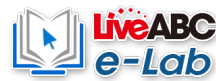

## **Step 6**

**Then you can find the installed CD name and run the software in the LiveABC folder on the desktop or "Start" in the lower left corner**

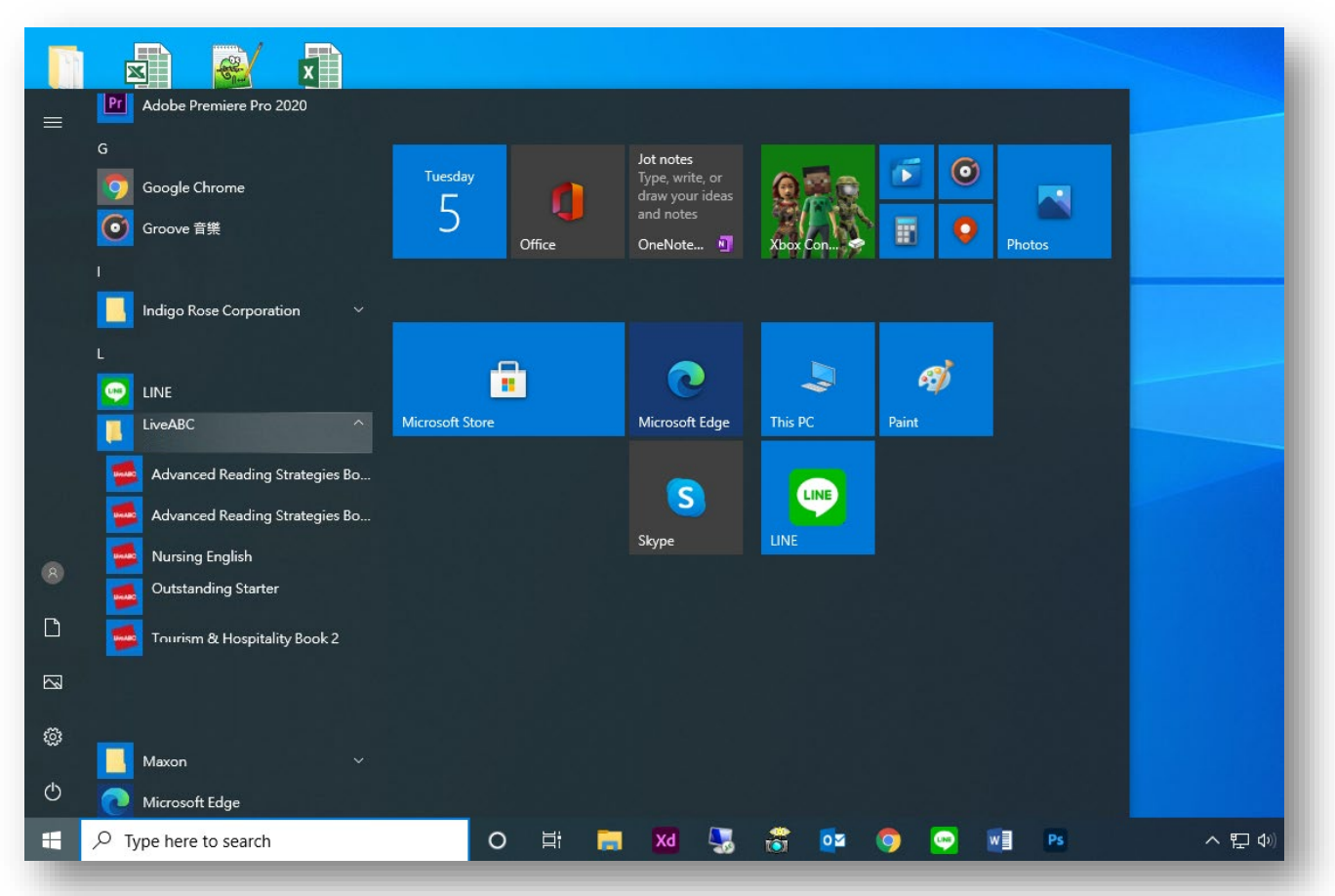